11 MAGGIO 2018

# ART IUBENDA MODULE USER GUIDE

LORIS MODENA ARTE E INFORMATICADI LORIS MODENA E C. S.A.S. Via Santa Croce sull'Arno 9 00148 Roma (RM)

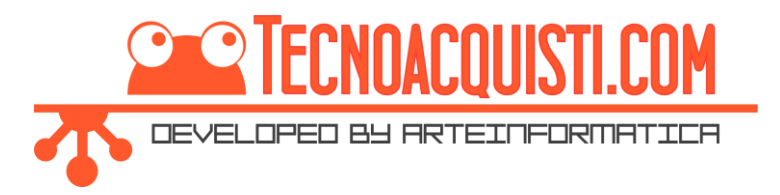

### Sommario

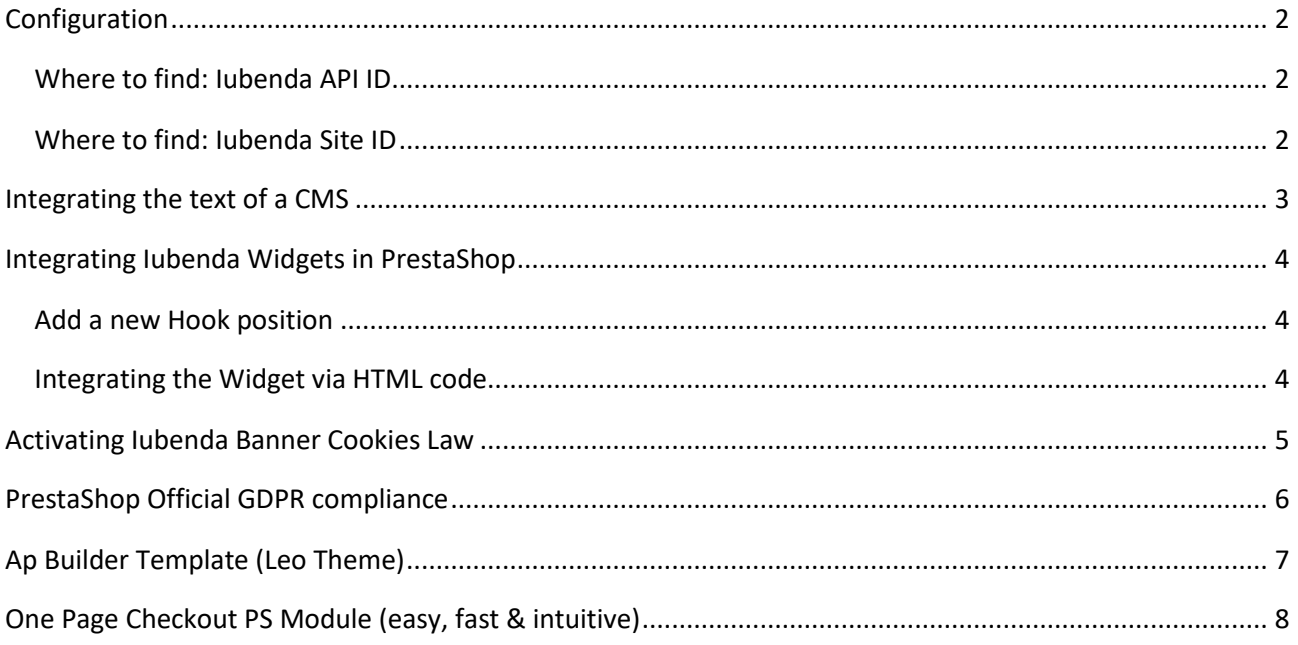

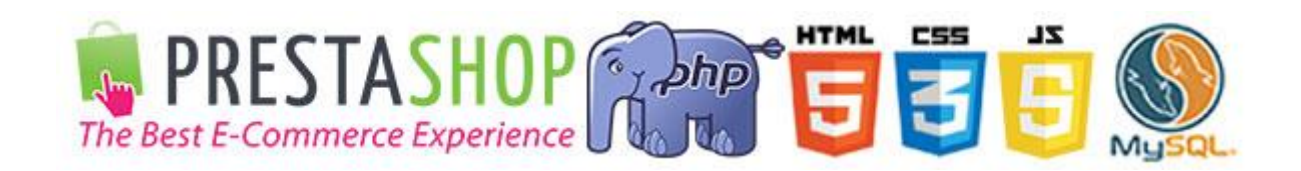

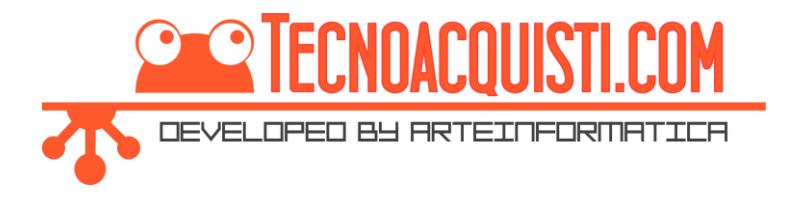

### <span id="page-2-0"></span>Configuration

Configuration of the module is very simple; you just need to insert API ID and the site ID provided by Iubenda to immediately integrate all the functions of the services. Thus it is possible to integrate the privacy policy and cookie policy simply and intuitively – as well as the banner cookies law, where necessary.

### <span id="page-2-1"></span>Where to find: Iubenda API ID

To retrieve the APIs, open the "Use a direct link" TAB.

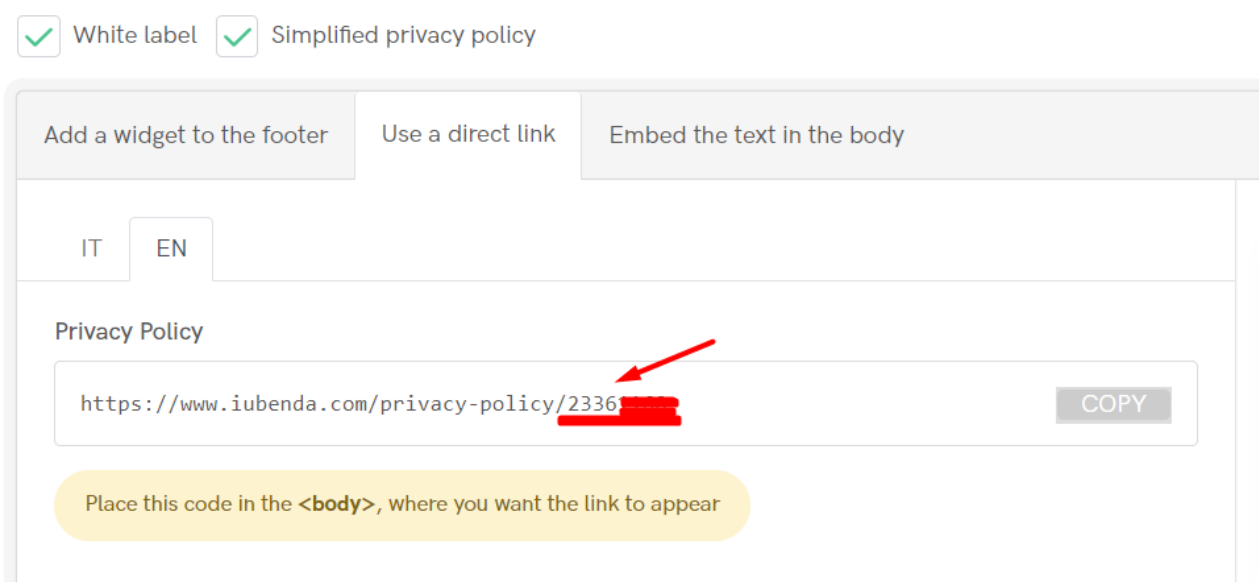

The ID to insert in the "Iubenda API ID" entry is the one that appears at the end of the URL: 2336XXXX.

#### <span id="page-2-2"></span>Where to find: Iubenda Site ID

We can find the Site ID code by analysing the code to insert in our site provided by Iubenda.

IT **FN** 

<script type="text/javascript"> var \_iub = \_iub || []; \_iub.csConfiguration = COPY {"cookiePolicyId":233 (1991),"siteId":10312.7,"lang":"en"}; </script><script type="text/javascript" src="//cdn.iub\nda.com/cookie\_solution/safemode/iubenda\_cs.js" charset="UTF-8" async></script>

#### The code to be inserted is the number after **"siteId":**

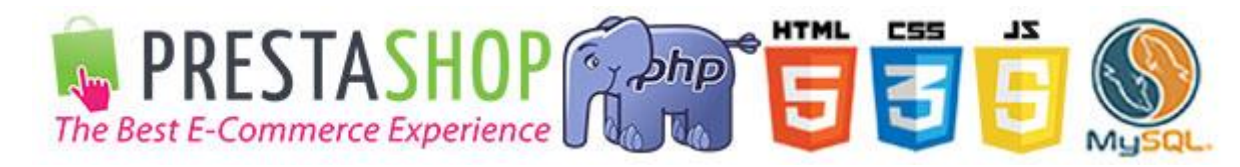

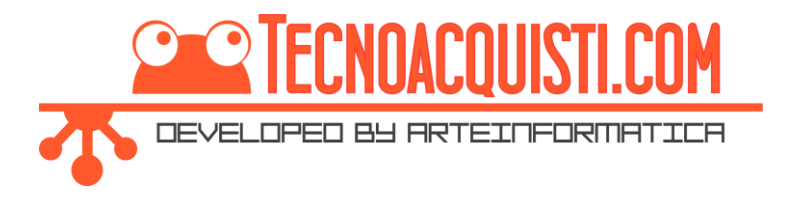

### <span id="page-3-0"></span>Integrating the text of a CMS

Iubenda allows for the integration of text from the privacy policy and cookies body into the body of any html page through the use of a JavaScript code. Unfortunately, it is not possible to integrate JS code directly into a PrestaShop CMS for security reasons.

Via this module, it is possible to bypass this limit by inserting a simple HTML code into the CMS, which is permitted by PrestaShop.

To retrieve the text of the Privacy Policy in modification of the CMS, we need to click on "Source Code".

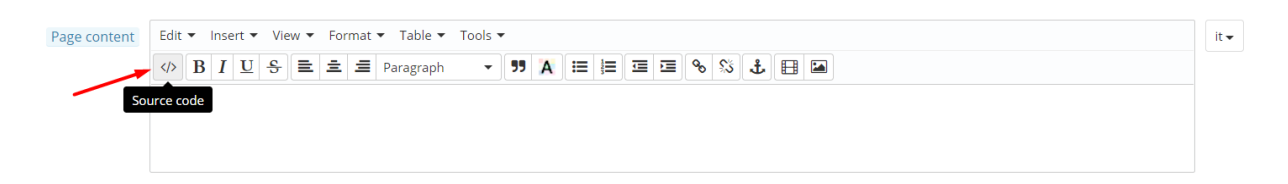

To insert the text of the Privacy Policy, we insert the following HTML code:

- **For the Privacy Policy:** <div id="artiubenda-privacy"></div>
- **For the Cookie Policy:** <div id="artiubenda-cookie"></div>

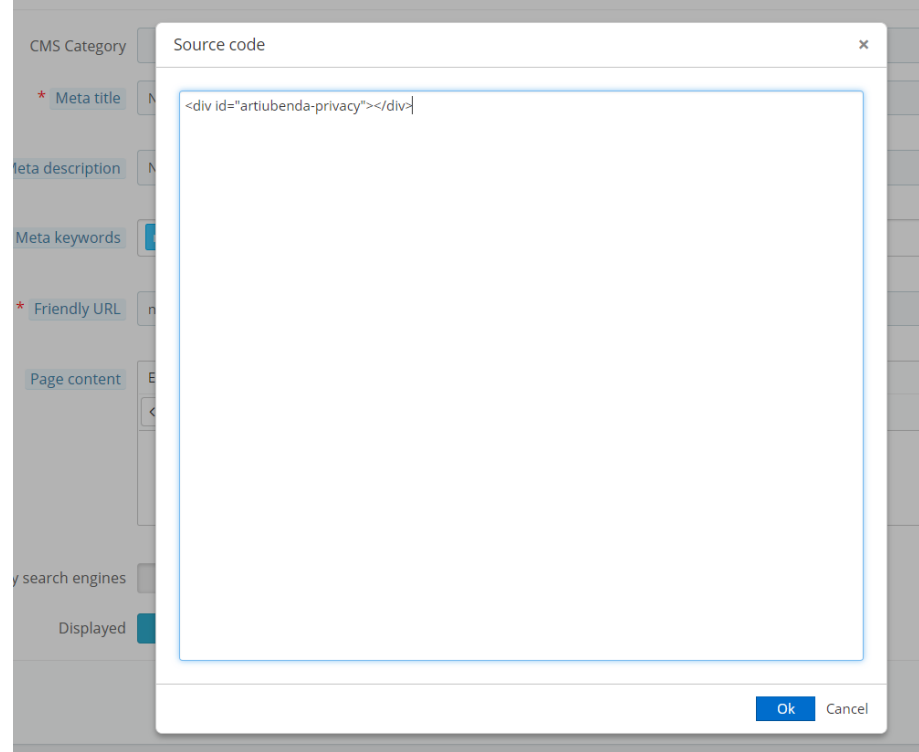

We must repeat the operation for every language installed on the site. The module will take care of the substitution of the DIV with the Iubenda JS code in compliance with the specifications of PrestaShop.

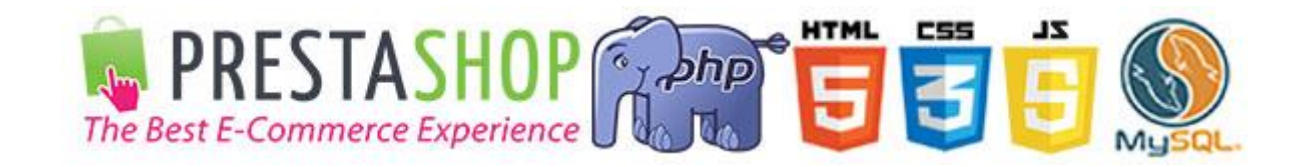

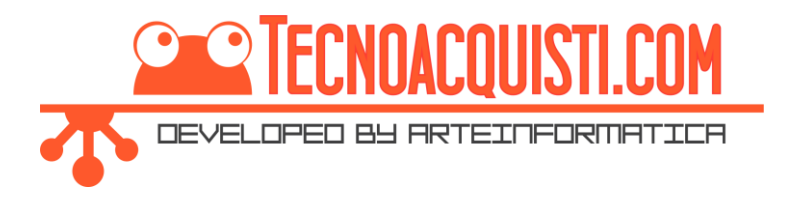

### <span id="page-4-0"></span>Integrating Iubenda Widgets in PrestaShop

The insertion of Privacy Policy and Cookie Policy Widgets is very simple: select one of the many preset positions in the module (Widget Position drop-down menu), insert a new Hook position, and for maximum flexibility – where this is considered necessary – an HTML code to retrieve related Widgets.

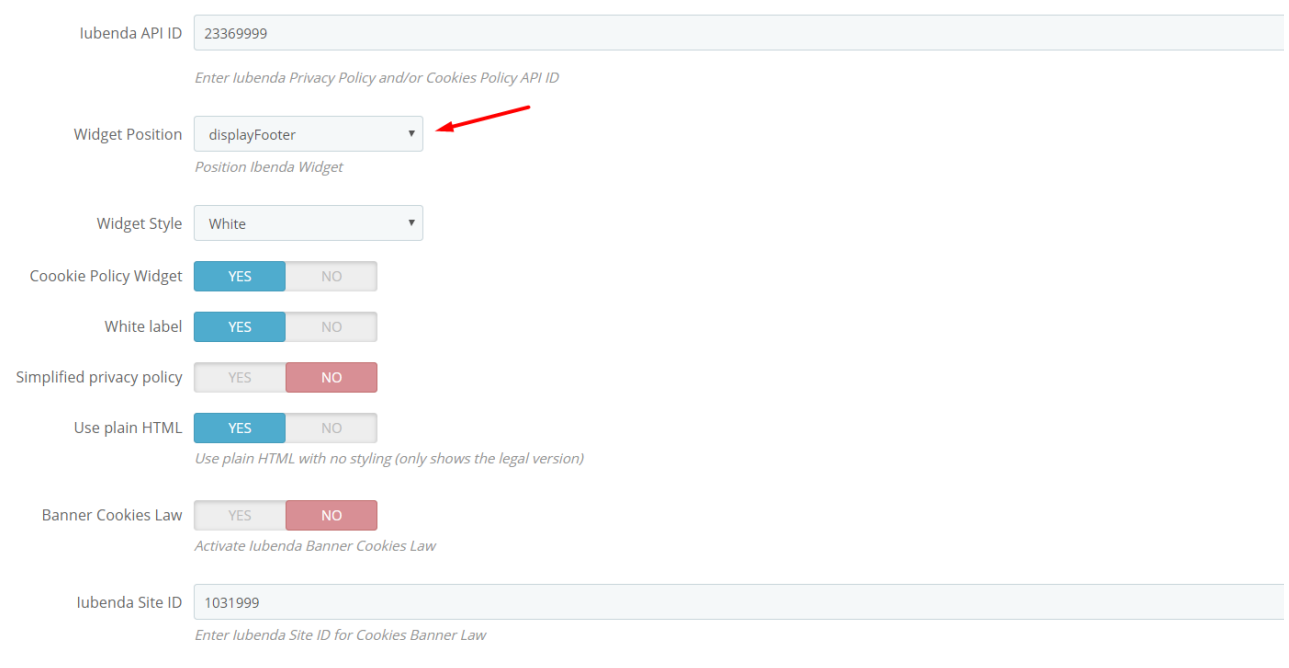

### <span id="page-4-1"></span>Add a new Hook position

Where desired, you can add a new Hook position by modifying any .tpl file of the template in use, inserting the following code where desired:

**{hook h=' displayIubendaPrivacy'}**

#### <span id="page-4-2"></span>Integrating the Widget via HTML code

You can also integrate the Iubenda Widget where desired using HTML code (as with integration into the CMS text). To do this, simply insert the following codes:

- For the Privacy Policy: <div class="artiubenda-widget-privacy"></div>
- **For the Cookie Policy:** <div class ="artiubenda-widget-cookie"></div>

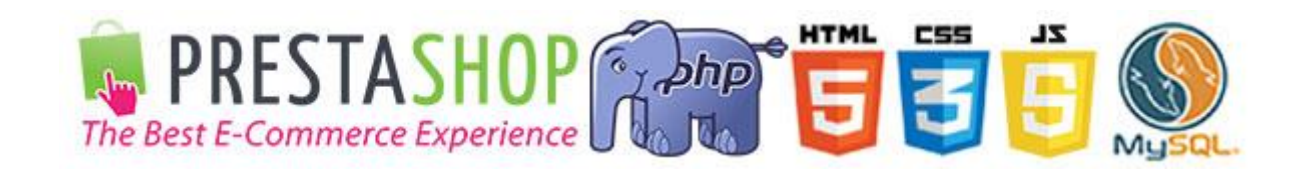

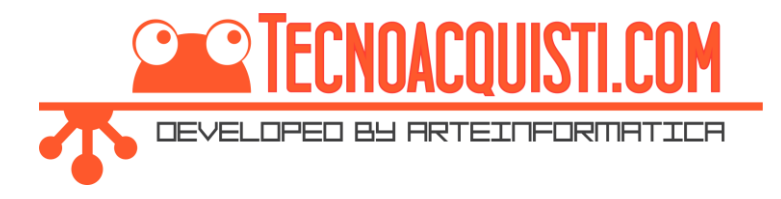

### <span id="page-5-0"></span>Activating Iubenda Banner Cookies Law

The module allows you to insert the Iubenda Banner Cookies Law: for this function, there is a module released by iubenda itself, but it does not pass PrestaShop validation.

### Validation - jubenda Cookie Solution

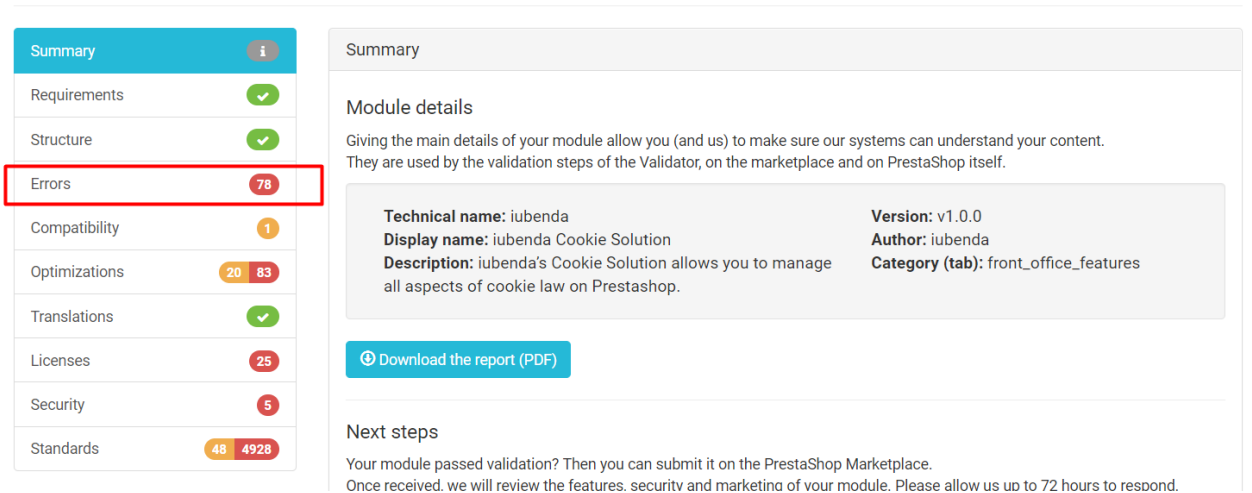

We have therefore decided to integrate the possibility of activating the banner cookies law via our module, even though **we always advise the use of our module**.

• [FREE] Art Banner Cookiechoices (EU Cookie Law) GDPR [RGPD 2016/679]

#### **Together with our module:**

• **Art Webmaster Tools Site Verification and Hreflang**

For better integration with PrestaShop and better control over the tracking cookies installed.

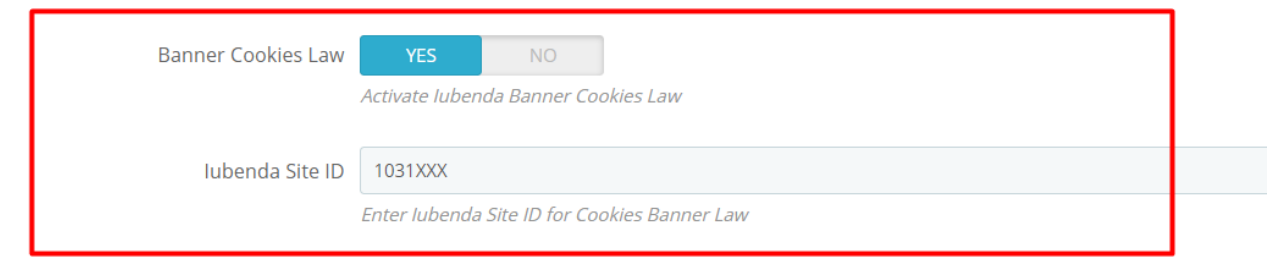

Activation is very easy: simply activate the Banner Cookies Law and insert the Site ID provided by Iubenda.

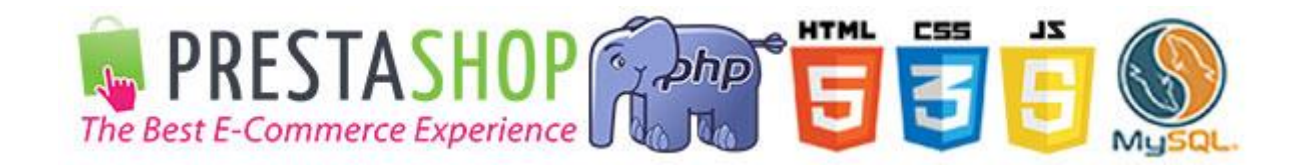

 $\bullet$  Show details

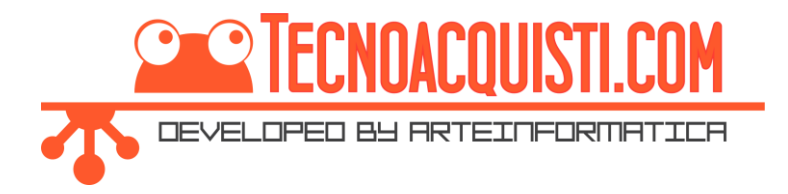

## <span id="page-6-0"></span>PrestaShop Official GDPR compliance

If we use the official PrestaShop module for the GDPR, we can add Iubenda widgets to our personalised consent messages very easily.

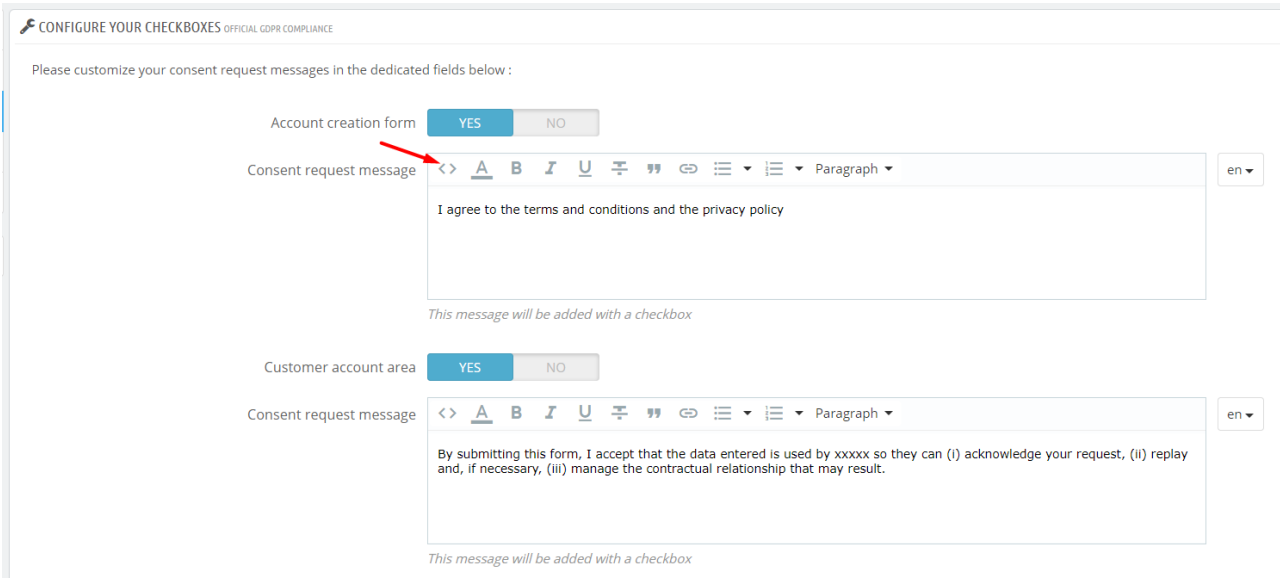

We need to click on the code and insert:

- **For the Privacy Policy:** <div class="artiubenda-widget-privacy"></div>
- **For the Cookie Policy:** <div class="artiubenda-widget-cookie"></div>

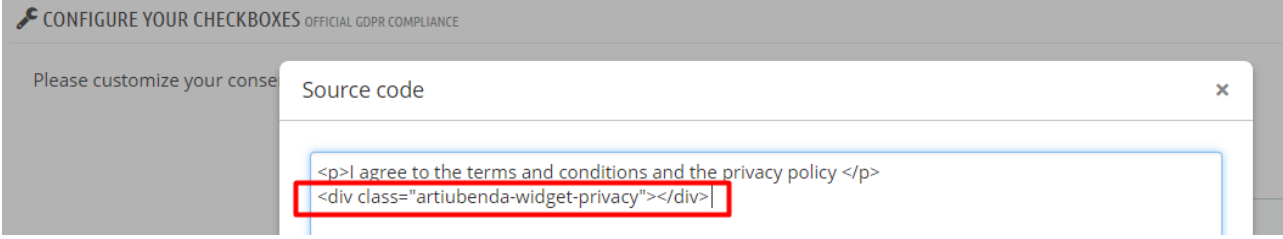

In this way, the Iubenda widget will appear directly beneath the text inserted by the Official GDPR compliance text.

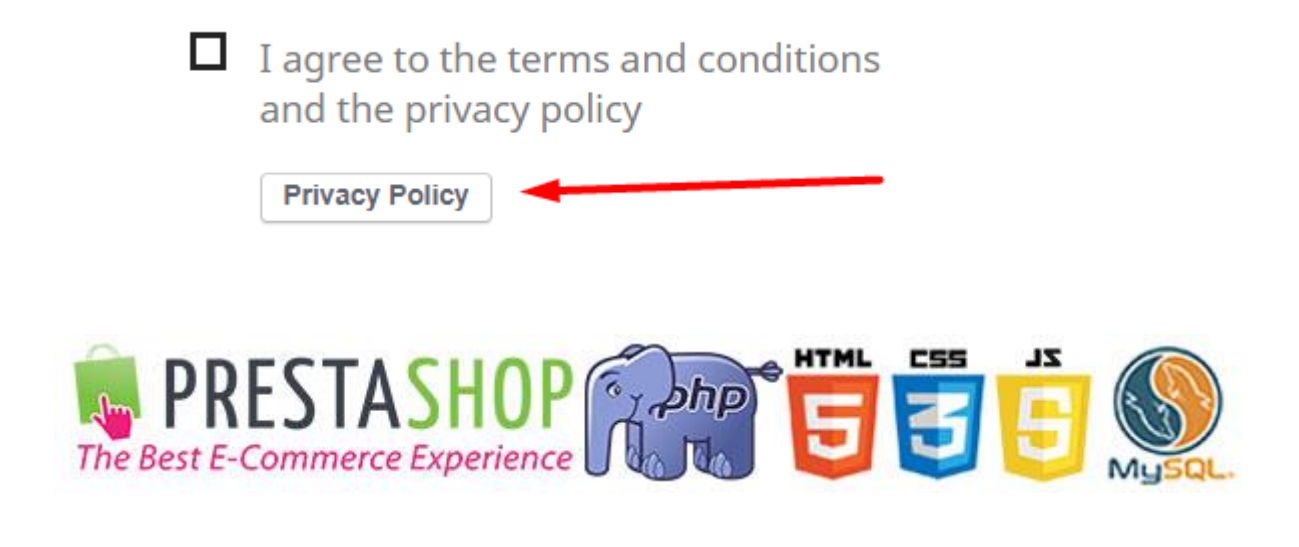

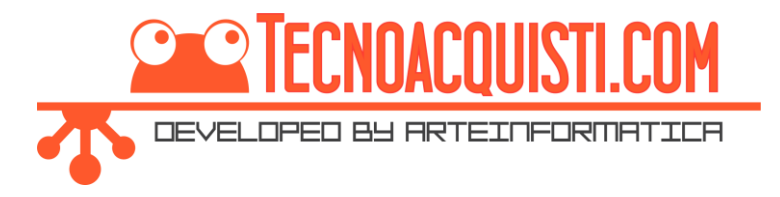

# <span id="page-7-0"></span>Ap Builder Template (Leo Theme)

If you use a Leo theme or another theme based on **Ap Page Builder**, you can easily insert the Iubenda widget in the position you prefer.

Just click on "Add a new Widget"

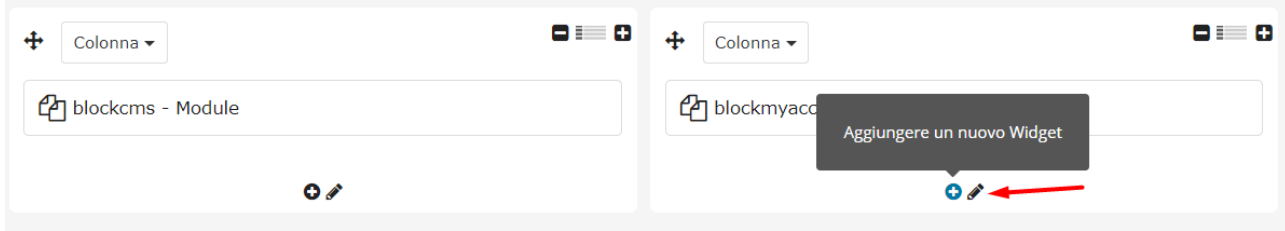

#### Click on the tab: MODULE

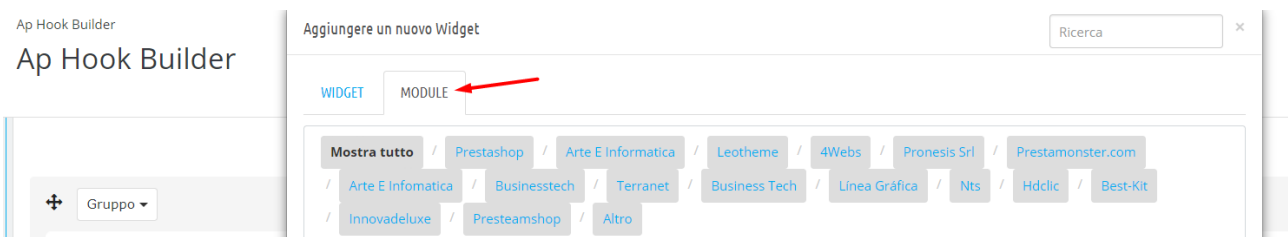

Search for the module and click above it

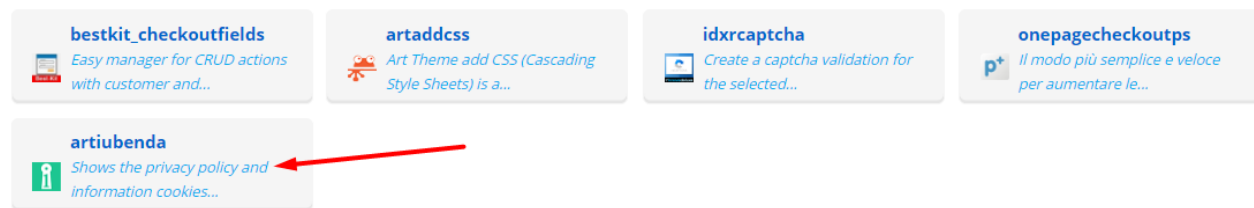

Now we need to select the Hook position that we selected in the configuration of the module.

Aggiungere un nuovo Widget: Module

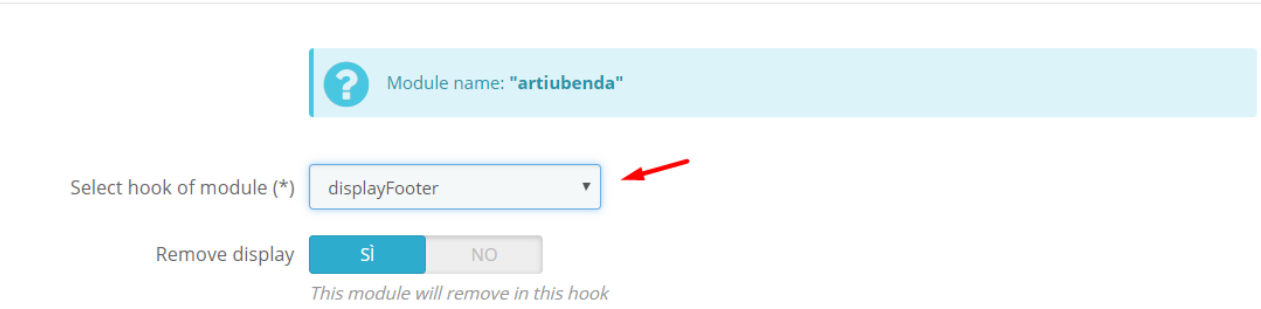

We need to click on save to confirm, and then we save the Ap Page Builder configuration again.

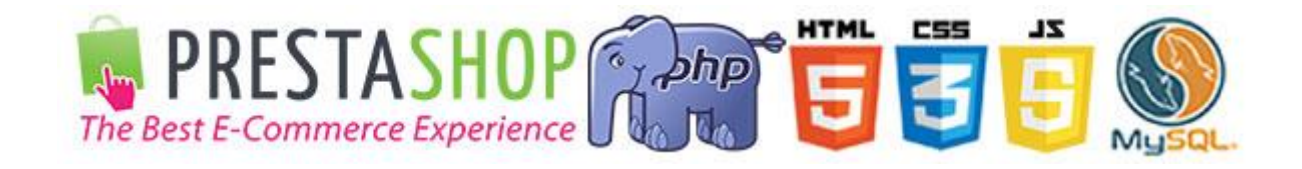

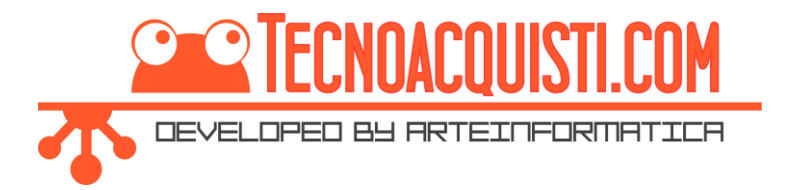

# <span id="page-8-0"></span>One Page Checkout PS Module (easy, fast & intuitive)

The module substitutes the One Page Checkout popup with the Iubenda Privacy Policy widget.

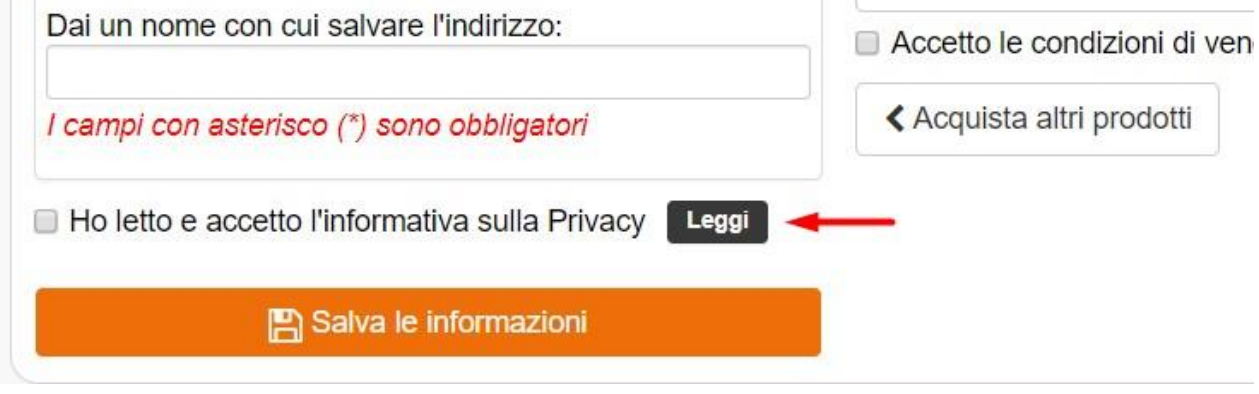

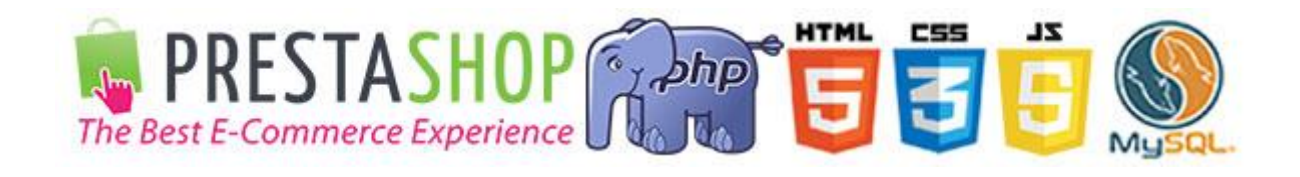